## **نحوه استعالم تاییدیه تحصیلی دیپلم**

وارد سامانه تاییدیه تحصیلی به آدرس emt.medu.ir شوید. ابتدا صفحهای مطابق با تصویر زیر نمایش داده میشود، از بین گزینههای موجود » ثبت نام مدرک تحصیلی« را انتخاب کنید.

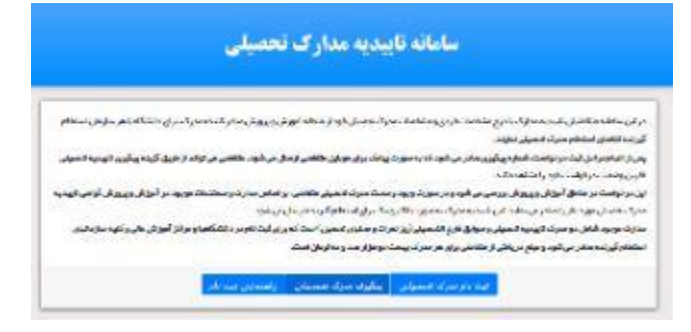

در این مرحله الزم است نظام تحصیلی خود را مشخص کنید و با وارد کردن کد امنیتی، گام بعدی را انتخاب کنید

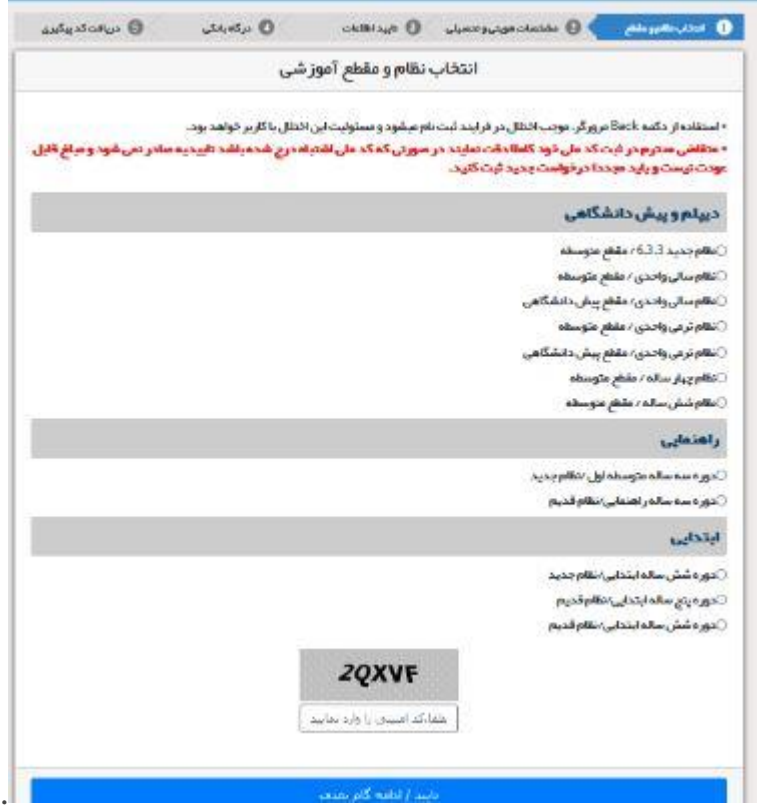

در این مرحله، چند بخش وجود دارد که باید اطالعات هر قسمت را به طور دقیق وارد و تکمیل کنید

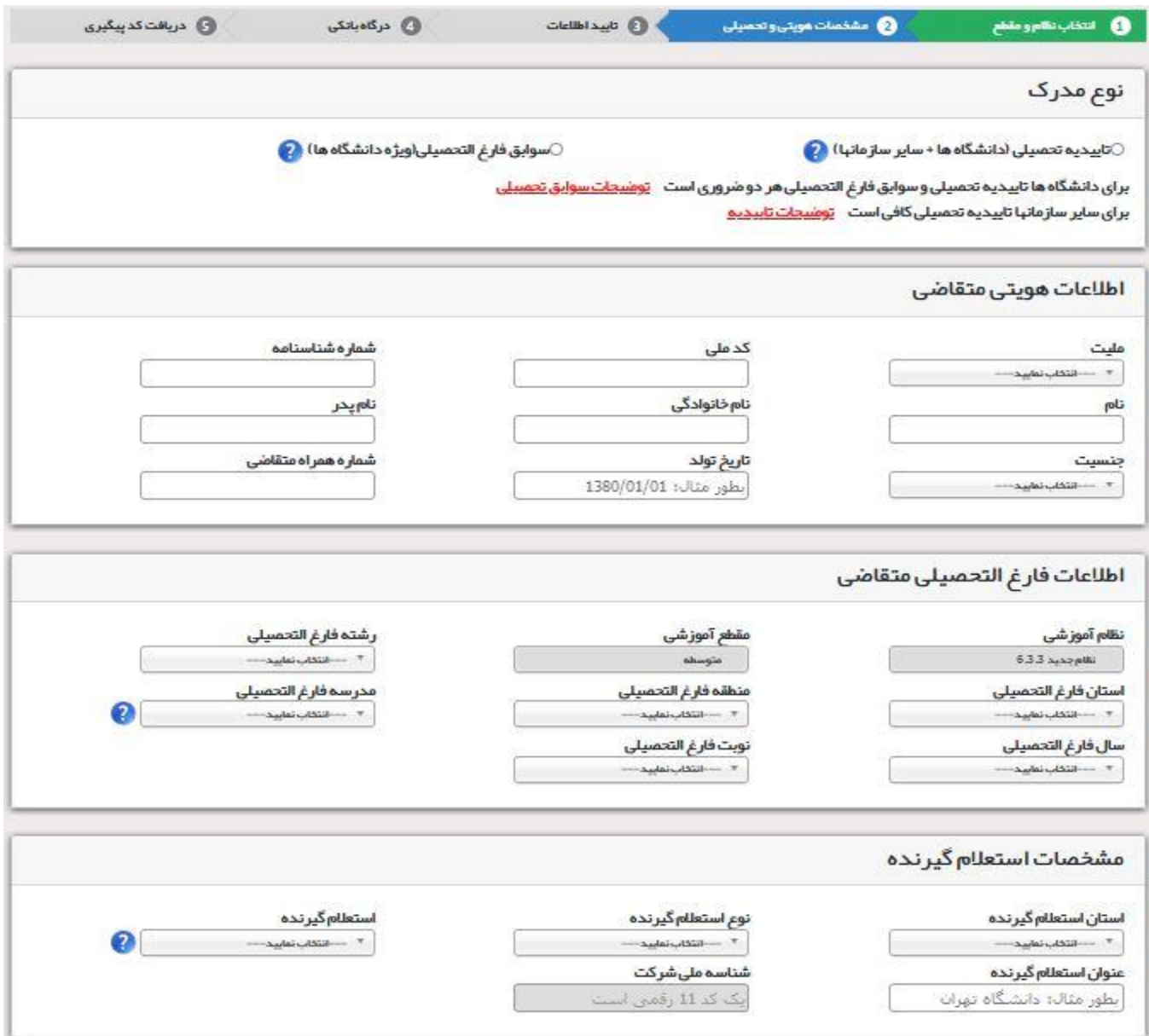

در مرحله بعد اطلاعاتی که نمایش داده میشــود را در صــورت درســت بودن تایید کنید. پس از تایید اطلاعات در قســمت بعد وارد مرحله پرداخت میشوید. پس از انجام همه مراحل و پرداخت هزینه، کد پیگیری برای شما ارسال میشود. برای تیگیری تاییدیه ثبت نام الزم است در صفحه اول » تیگیری تاییدیه تحصیلی« را انتخاب کنید.

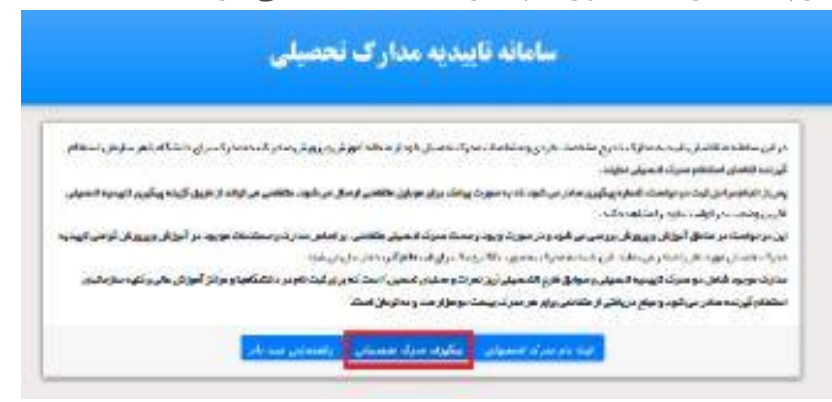

در مرحله بعد، کد رهگیری را وارد نموده و روی بخش ادامه ضربه بزنید تا به صفحه جدیدی منتقل شده و از وضعیت تحصیلی خود آگاه شوید

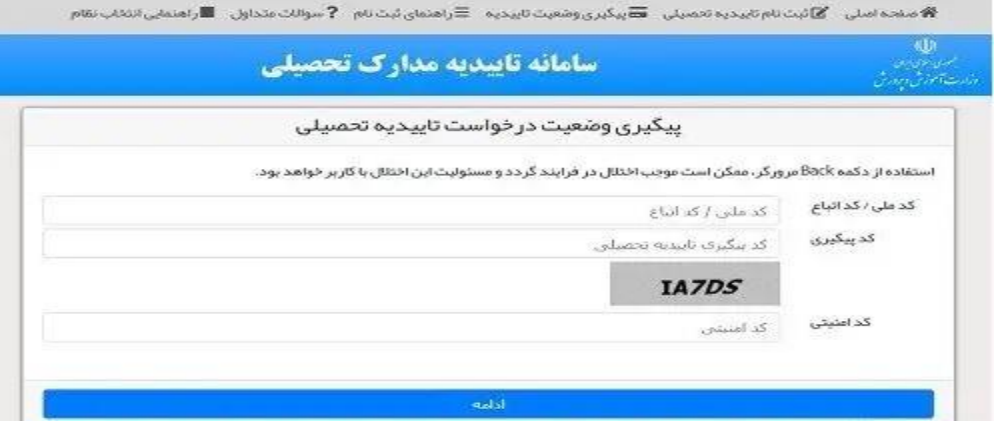